## **Continuing Ed ‐ Pre‐registration Process**

Purpose: Normally these processes run automatically in batch, however the Continuing Ed Admissions Center processes are not yet complete, so we must process them manually in order to enroll Continuing Ed Students in classes.

*Tip:* For easy navigation, add each page to your Favorites.

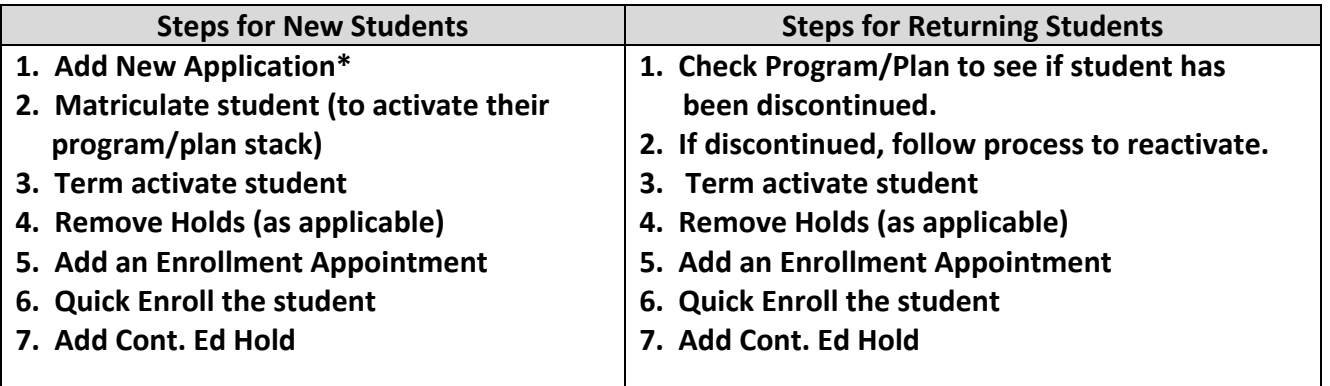

**\*1. Add New Application – See** *Continuing ED Interim Process – Adding an Application Manually***" Job Aid**

## **Reactivate process for returning Cont. Ed students who have been discontinued:**

- Reactivate the student's Program/Plan by adding a RADM (Readmission) row to the student's Program/Plan Stack:
	- o Navigate to **Main Menu > Records and Enrollment > Career and Program Information > Student Program/Plan**
	- o Check the **Include History box** and enter search criteria
	- o Click the **Add Row** button
	- o In the *Program Action* field, select **RADM Readmit**. Do not change any other fields.
	- o Click the **Save** button
- If the Program/Plan needs to be changed to Continuing Ed, contact the Registrar's Office

**EFFECTIVE DATE NOTE:** When creating an application for a term that has ended, use 1/1 (spring), 5/1 (summer), or 8/1 (fall) as the effective date. This date must also be used as the effective date when matriculating in a term that has ended.

## **2. Matriculate student (For new students only)**

 **NOTE:** Matriculate Continuing Ed students only

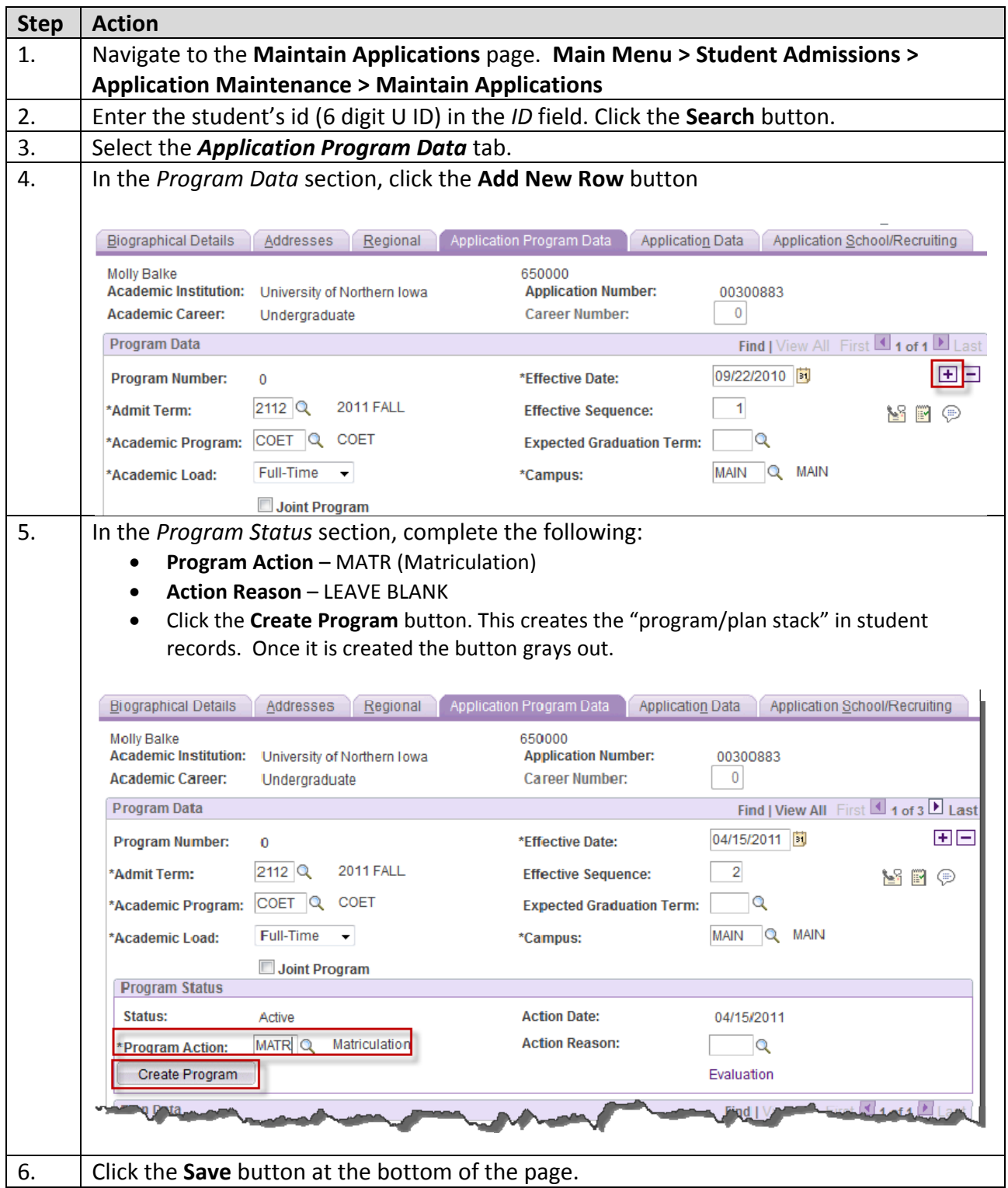

## **3. Term activate student**

WARNING: Before term activating a student, check to see if the student has applied to graduate; if so DO NOT term activate the student for a future term under that program/plan career number combination. A new program will be needed for terms after the graduation term.

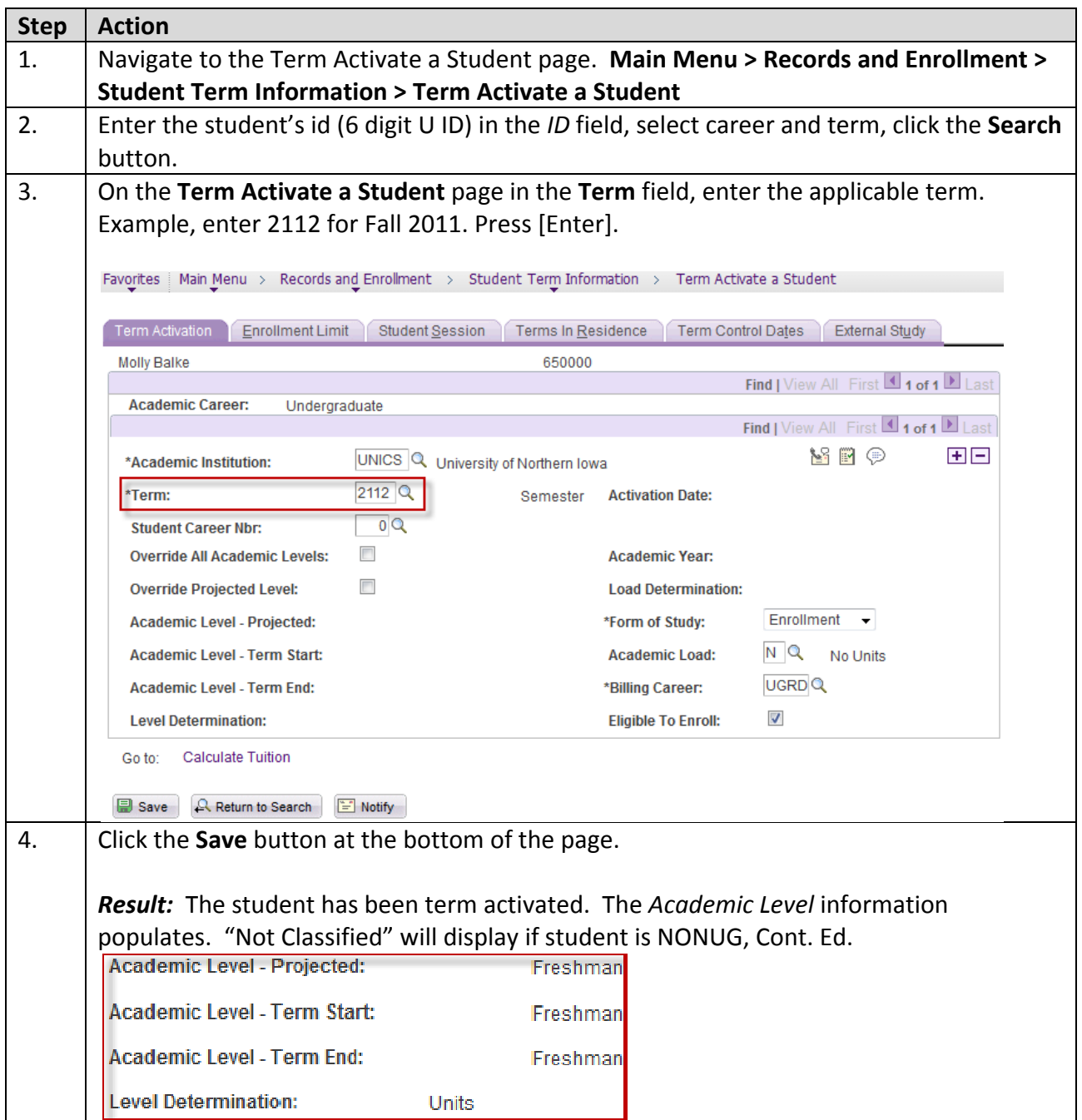

**Special Note for Summer:** You must select a session (on the *Student Session* tab) for the term activation. Always select **8W1,** as this is the session that enrollment appointments are set up under.

**4. Add an Enrollment Appointment** (If there is a chance the Continuing Ed student could be enrolling for regular courses, the latest possible advance registration appointment should be selected so that current degree‐seeking students maintain priority during the advance registration period based on their academic level and earned units. If the enrollment being processed is for a Continuing Ed course that current degree‐seeking students would not typically be enrolling for, Continuing Ed will set the enrollment appointment to coincide with their enrollment process. We do not want to delay enrollments for workshops and other courses that degree‐seeking students would not typically enroll for.). **Even if you are Quick Enrolling, appointments are needed until the 2nd week of a given term.**

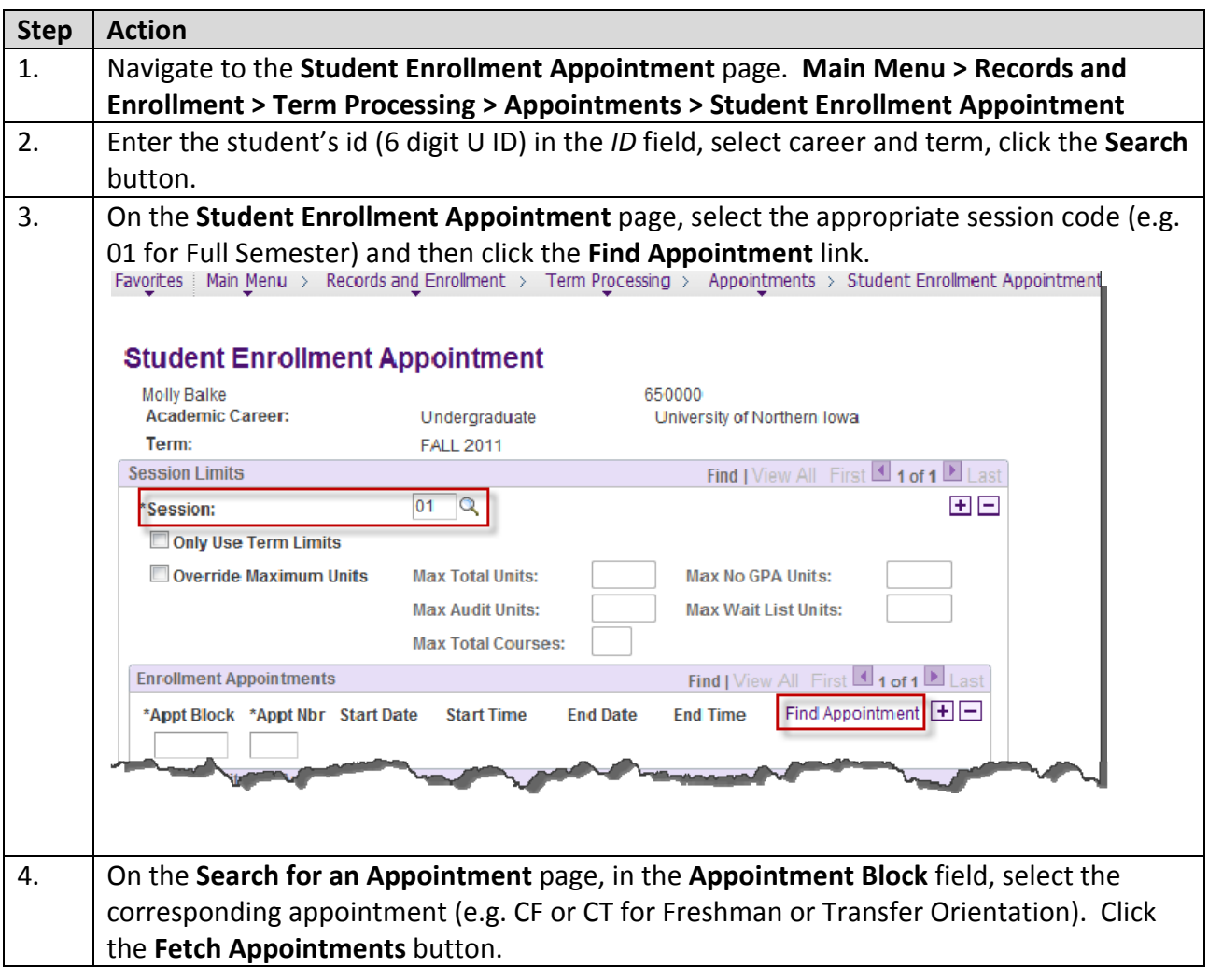

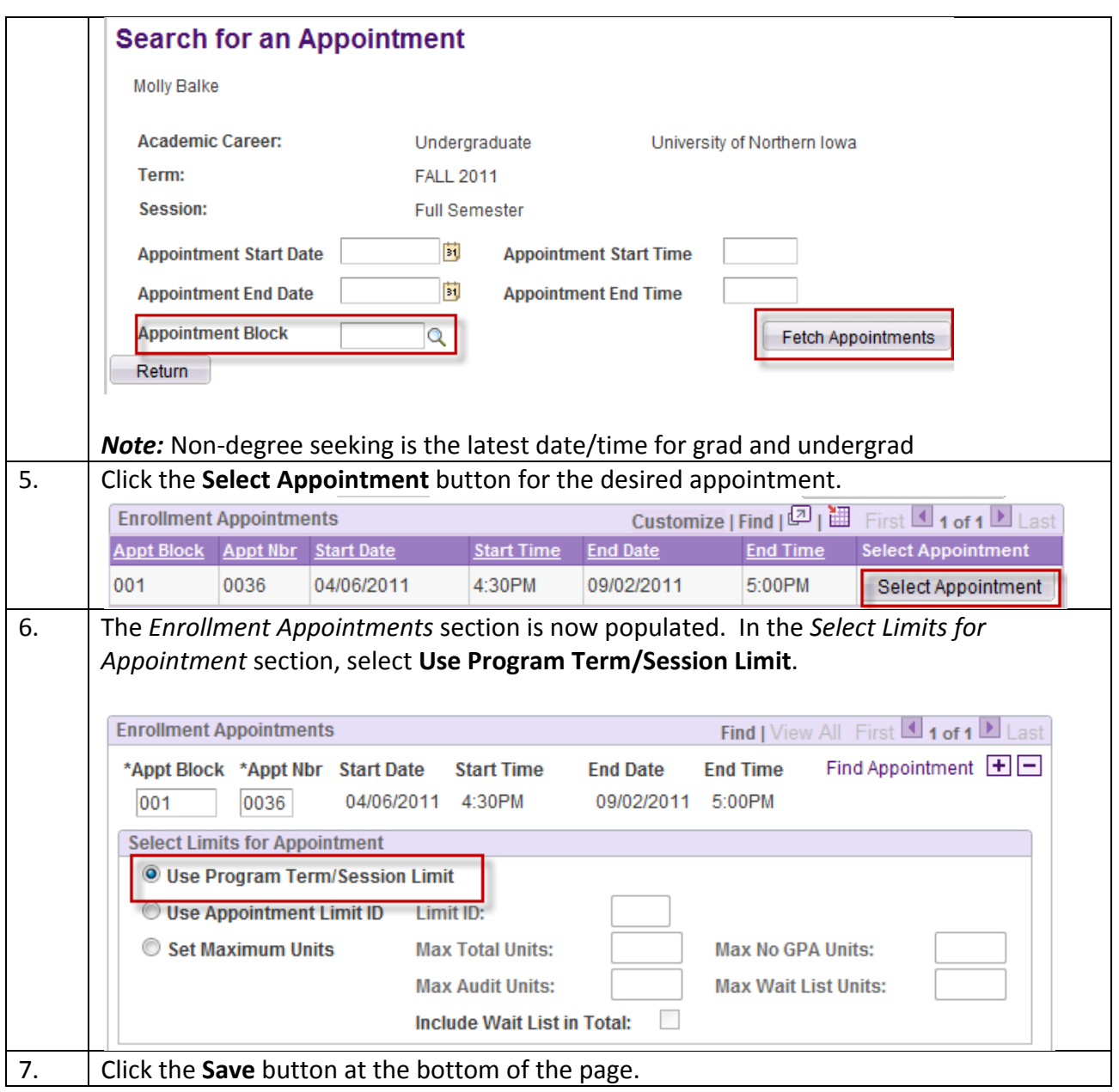

- **5. Remove holds (as applicable)**
- **6. Quick Enroll (see** *Quick Enrolling a Student Job Aid***)**
- **7. Add the Cont. Ed Service Indicator (REG ‐ Extension GIS Hold) – see** *Adding a Service Indicator to a Student Job Aid*

**If a student changes entry term after matriculation –** You must complete the following:

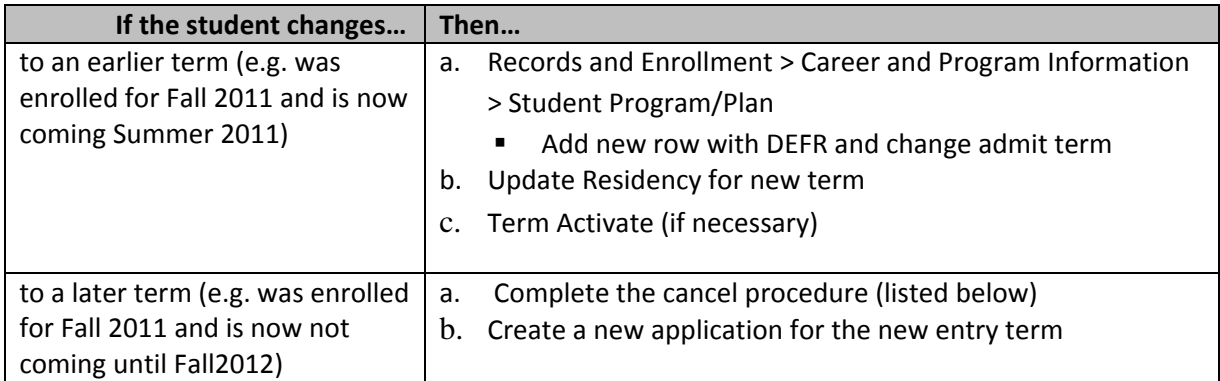

**If a student cancels after matriculation –** Contact the Registrar's Office, requesting they complete the withdrawal.